## **Business OnlineBanking First Login** CLIENT USER GUIDE

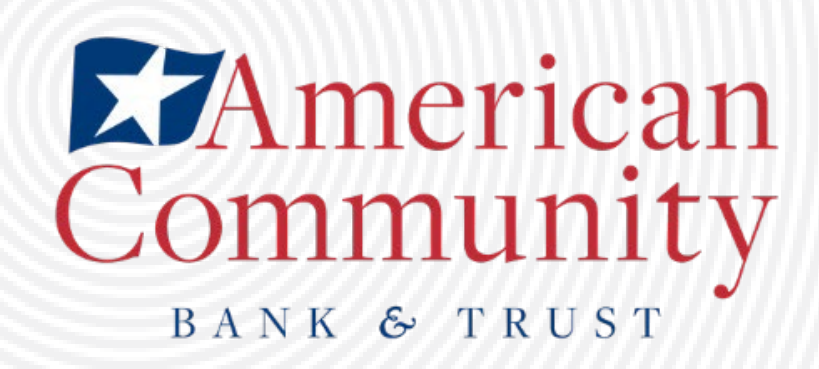

1. Go to [www.amcombank.com](http://www.amcombank.com/) and in the drop-down menu, choose "Commercial" and click "Login"

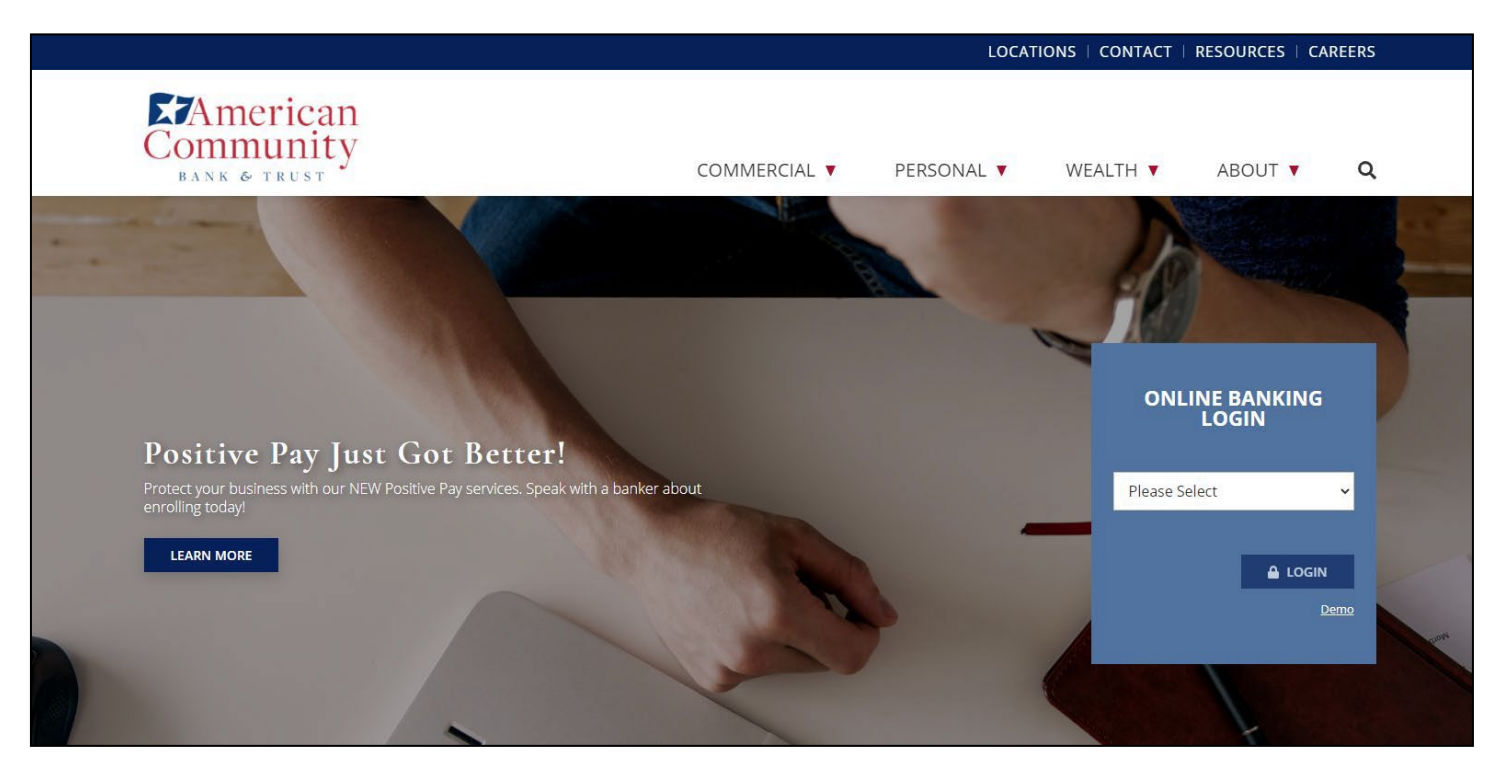

2. Enter your username and temporary password, which is "Bank" + your birth year + an exclamation point(BankYYYY!)

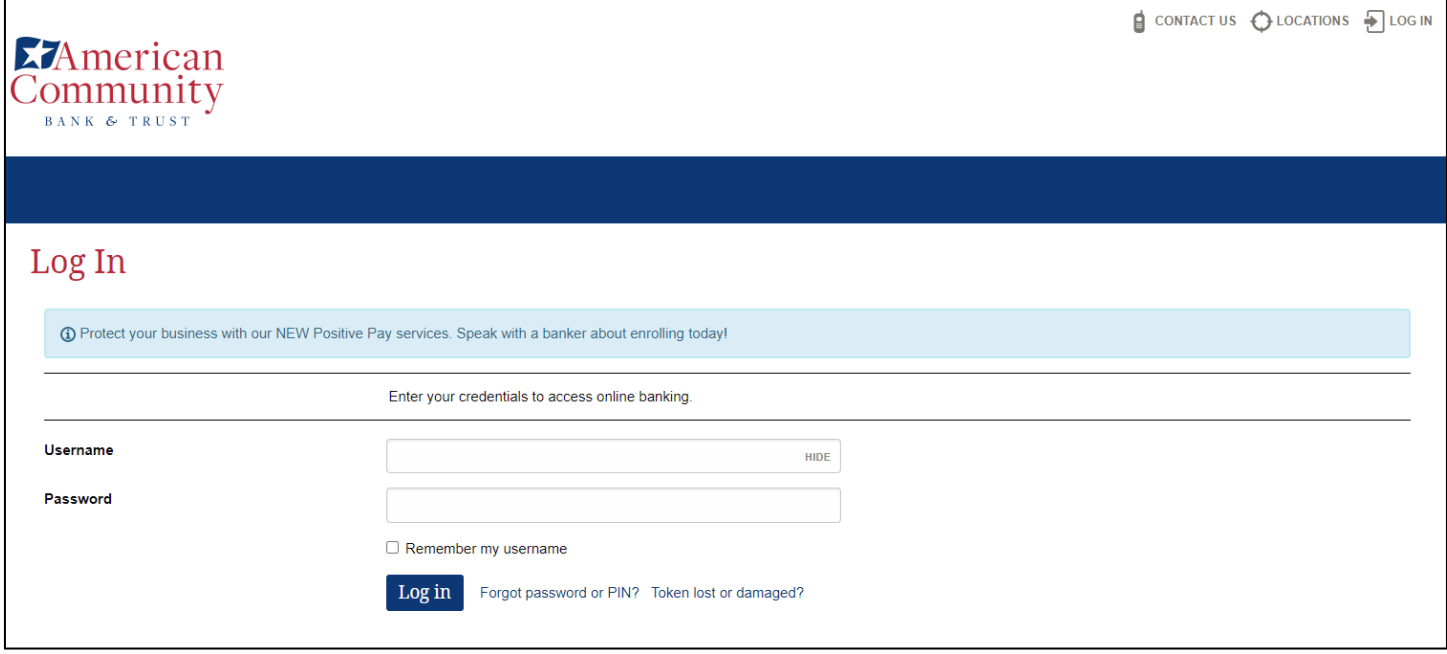

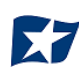

## 3. Create and confirm a new password

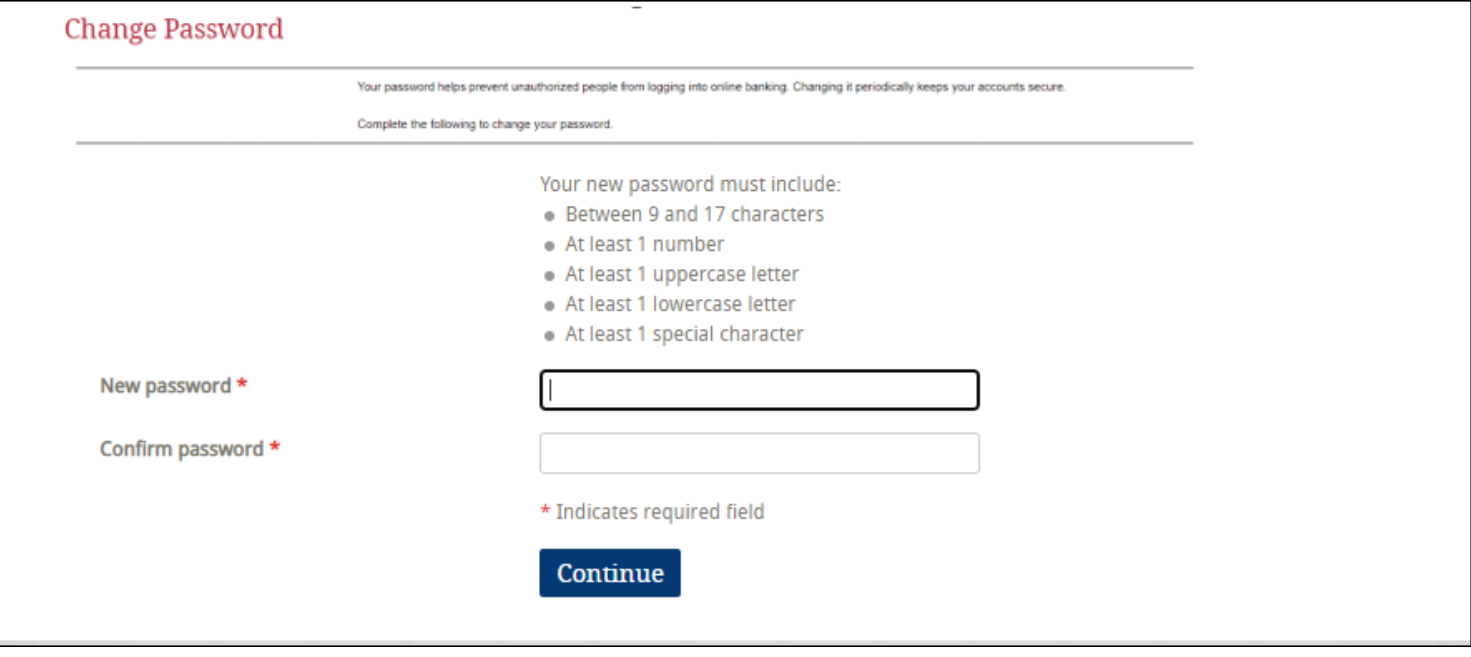

4. Choose and answer three challenge questions

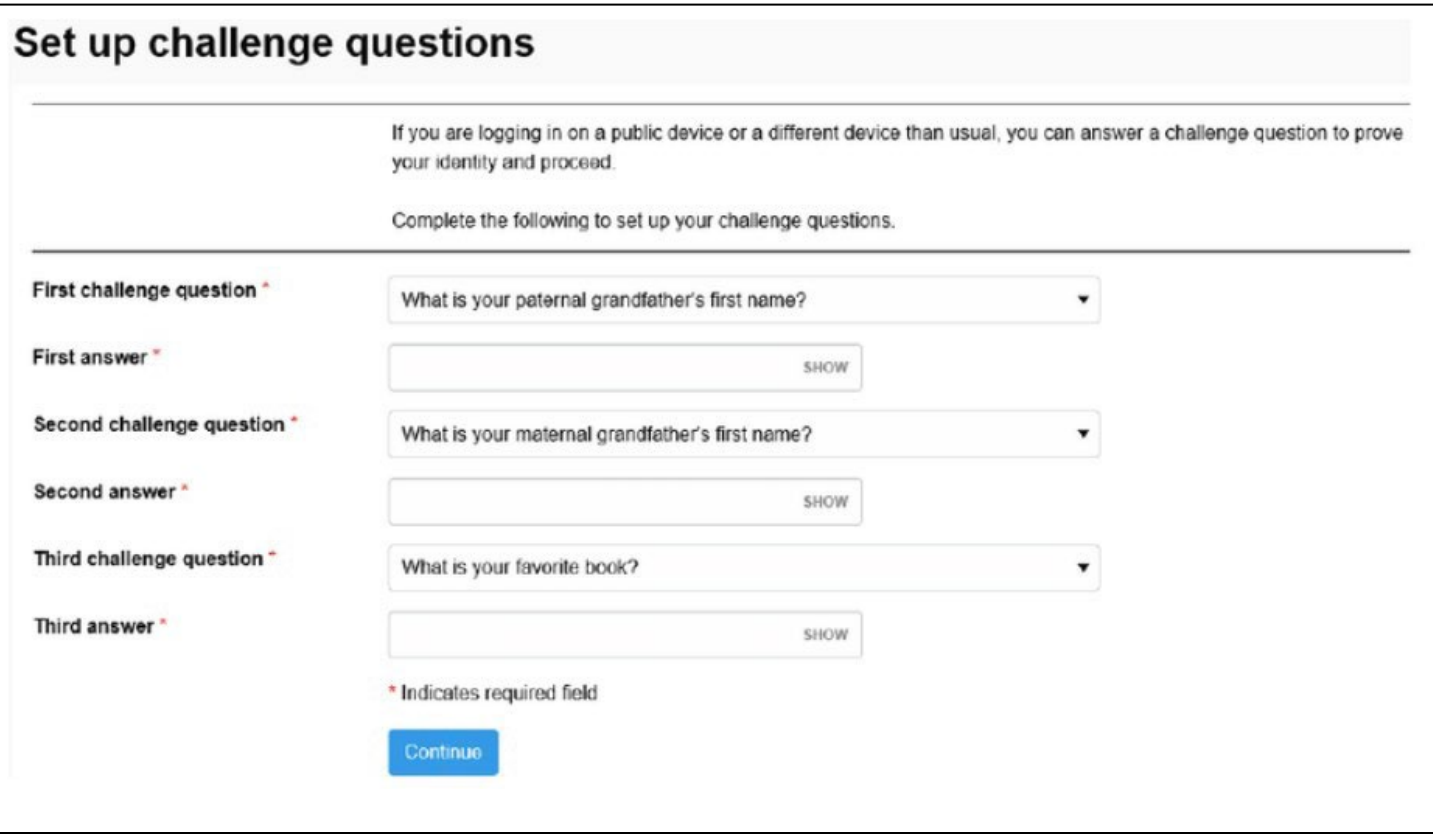

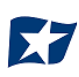

5. If you are prompted to read through the Terms and Conditions, please do so and then choose "Accept" or "Do Not Accept". If you do not accept, you will not be able to access thewebsite.

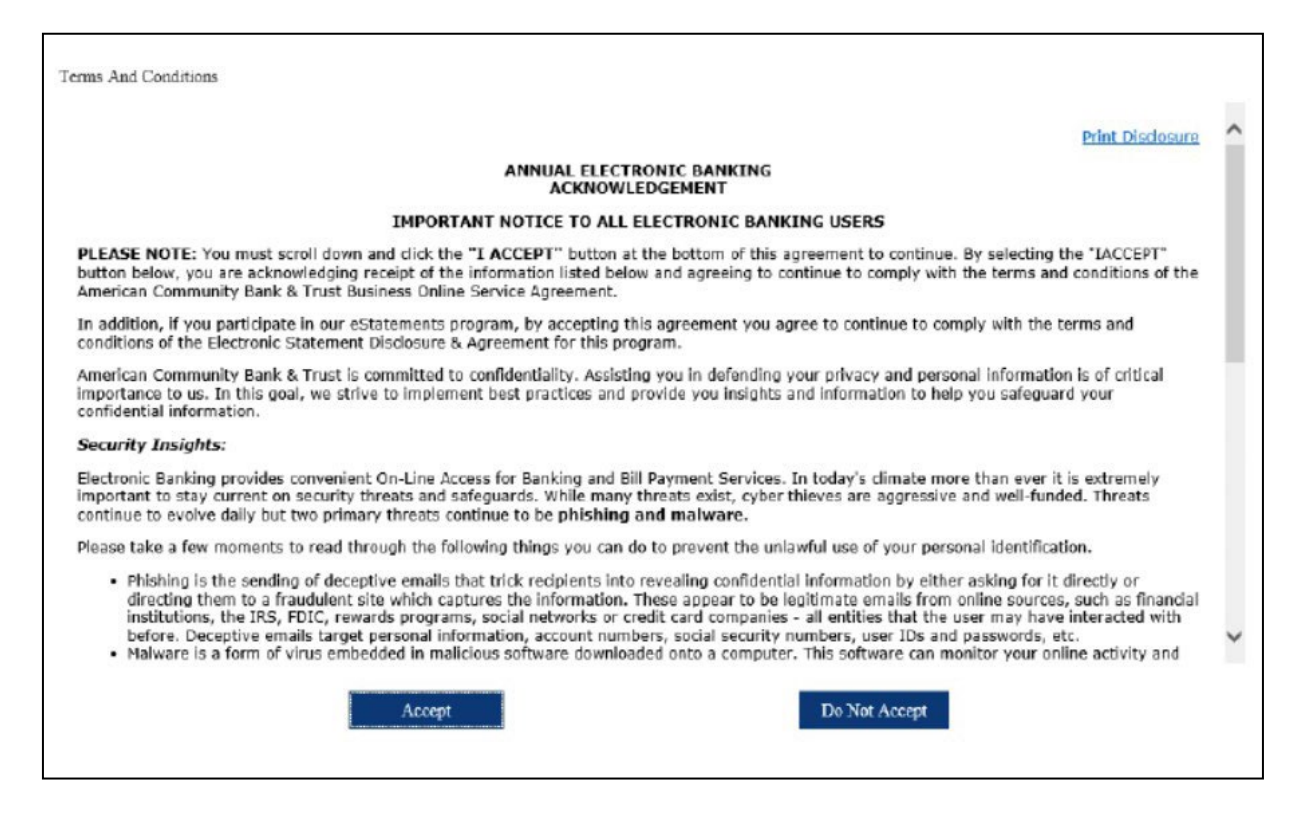

6. If your enrollment was successful, you will be brought to your Business Online Banking home screen. Please Note: depending on your access, your home page may differ from the example below.

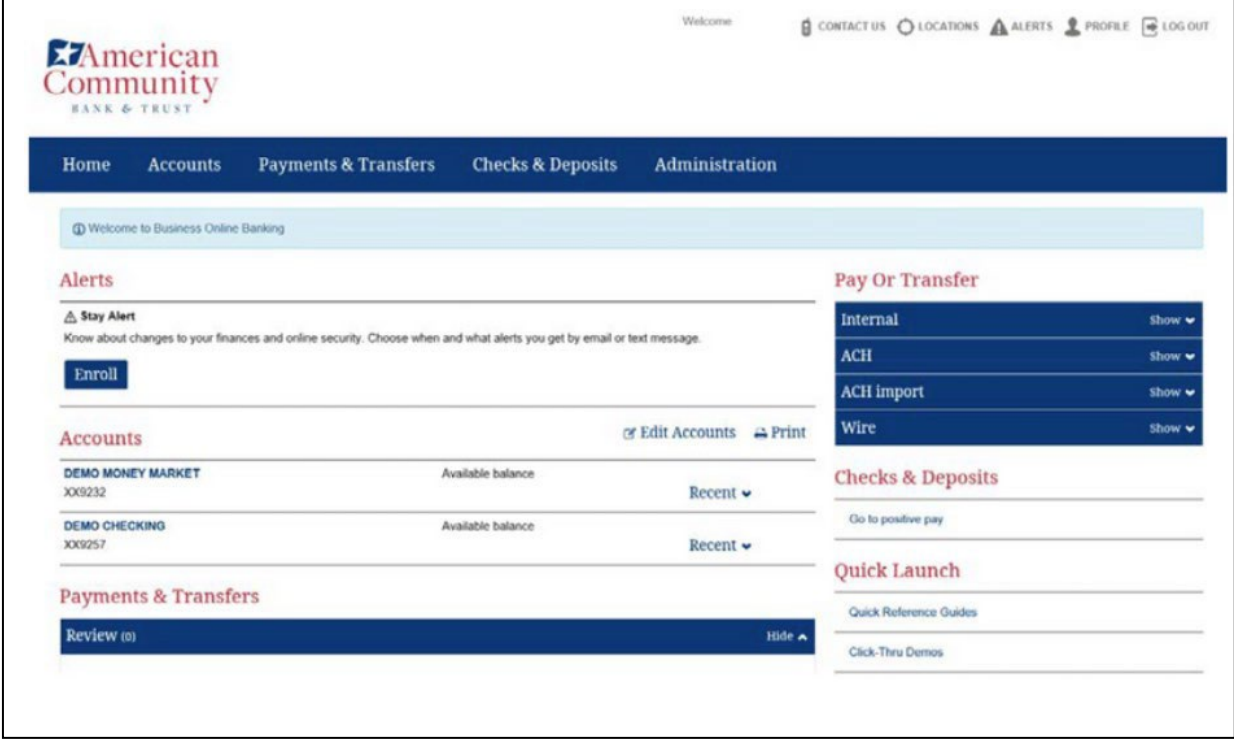